## Actividad interactiva – **Simetrías, traslaciones y giros**

www.webardora.net Actividad en la que el usuario ha de, en una cuadrícula, copiar un dibujo, crear un dibujo simétrico o crear uno girado ciertos grados:

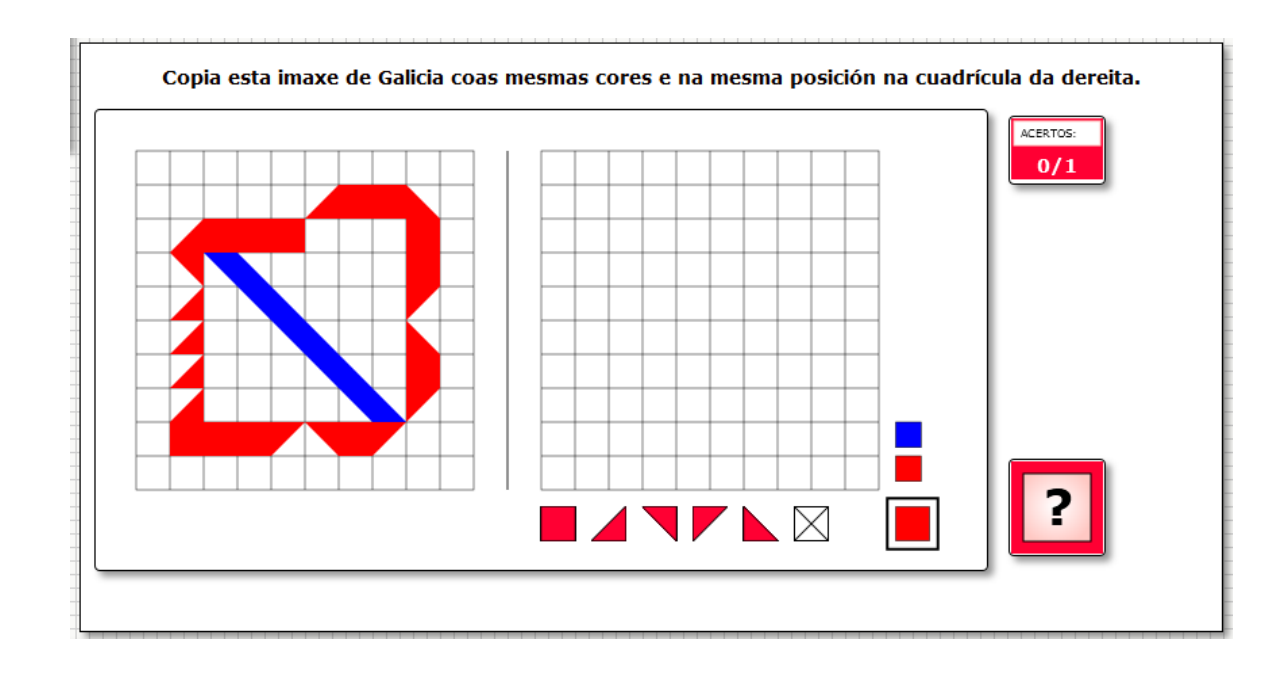

En la pestaña "*Actividad*" encontramos:

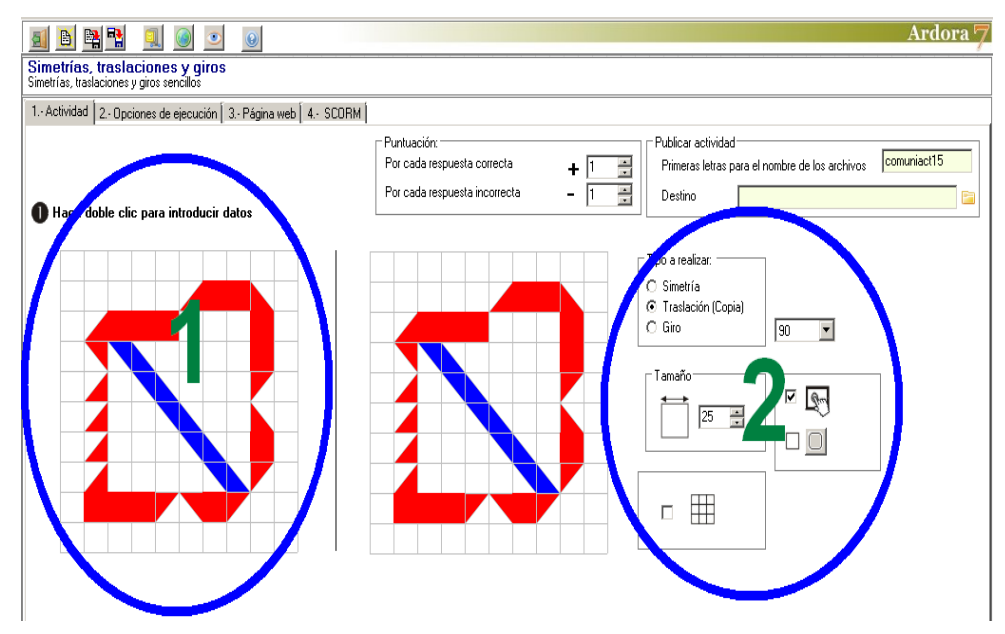

## Actividad interactiva – **Simetrías, traslaciones y giros**

www.webardora.net

## **ZONA 1**

Hacemos doble clic en la cuadrícula y aparece la tabla para crear el dibujo a reproducir:

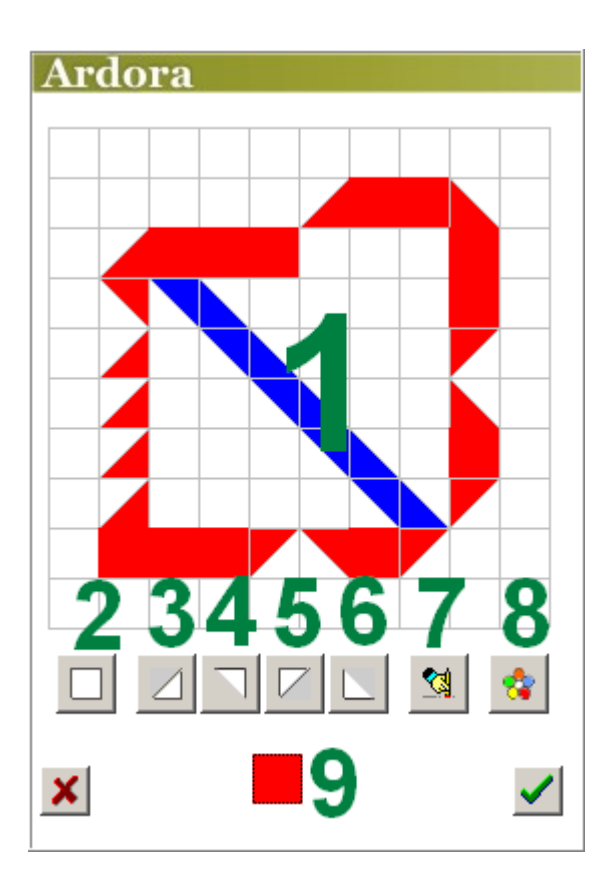

En la cuadrícula de 10 x 10 (1) aparecen los 100 cuadrados que podremos "pintar". Lo primero que haremos será elegir el color con el que vamos a pintar en el botón (8); una vez elegido, el color activo aparecerá en el recuadro (9). Luego escogeremos la forma del "pincel": el botón (2) para pintar todo el cuadrado, y los botones (3-4-5-6) para pintar sólo la mitad del cuadrado en la zona triangular correspondiente. Esta forma también aparecerá en la muestra (9). Aplicaremos formas y colores para crear nuestro dibujo, y si en algún momento nos equivocamos pulsaremos en el botón (7); en ese momento en la figura de muestra (9) aparecerá un cuadrado blanco con una cruz y podremos hacer clic en alguno de los cuadrados de la cuadrícula para borrar su contenido.

Una vez terminemos y pulsemos en el botón verde de confirmación, en la pantalla principal aparecerá el dibujo en la cuadrícula de la izquierda y en la segunda cuadrícula una copia del mismo.

## **ZONA 2**

En el recuadro "*Tipo a realizar:*" (1) indicaremos si el usuario tendrá que crear la figura simétrica, si tendrá que copiarla, o si tendrá que reproducirla girada un cierto número de grados. En este último caso desplegaremos la lista (2) para escoger un giro de 90º, 180º o 270º. Pulsando en cada uno de estos tres botones de opción aparecerá en la cuadrícula de la derecha la

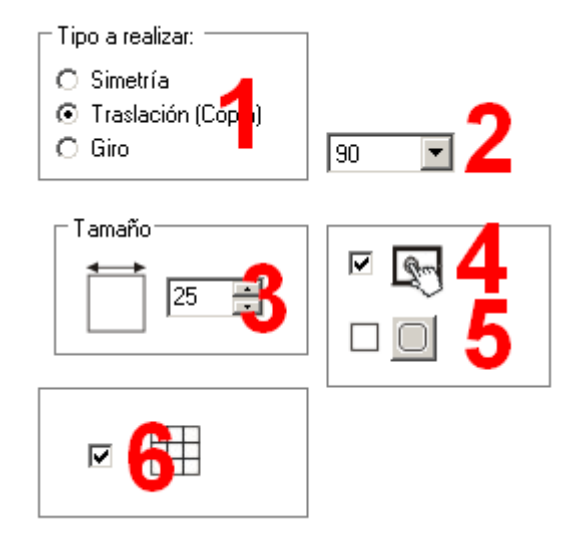

www.webardora.net

figura exacta a reproducir por el usuario.

En el campo (3) podremos elegir el tamaño de los pequeños cuadrados que componen la cuadríacula, por lo que hay que pensar que un aumento en este campo de "X" píxeles, supondrá un aumento de "10X" píxeles en los lados de la cuadrícula. Con la casilla (4) haremos compatible la actividad con dispositivos de pantalla táctil. Los botones (5) son para redondear o no las esquinas de los recuadros de la actividad (excepto los de la cuadrícula). Finalmente, activando la casilla (6) haremos que en el modelo puedan verse las líneas de la cuadrícula sobre las zonas sólidas (más fácil):

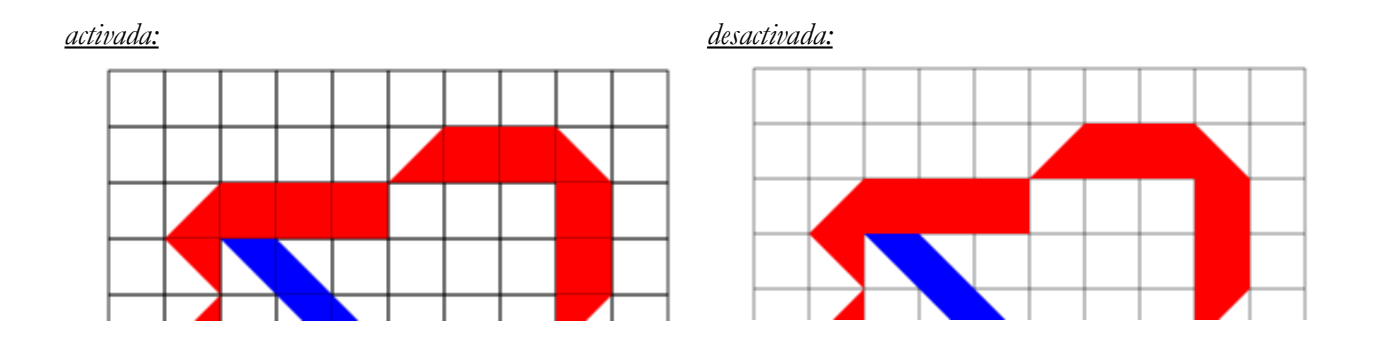